Jota Technologica CO., ETT.

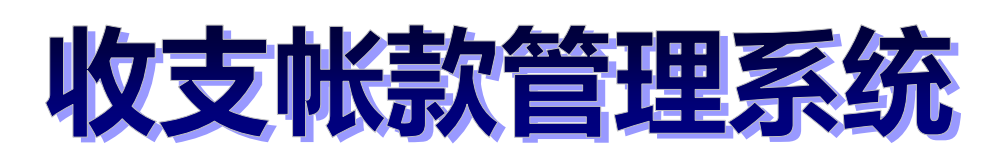

# 操作使用说明手册

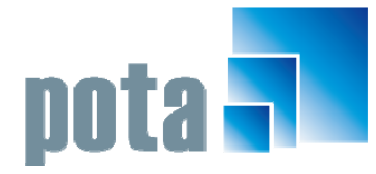

深圳市中全普大科技有限公司 Pota Technologies Co., Ltd. 深圳市福田区金地工业区112栋611室 .E-mail:service@potasoft.com [电话]: (0755)83512346 [传真]: (0755)83512348 .http://www.potasoft.com .http://www.potasoft.com.cn

# 《目录》

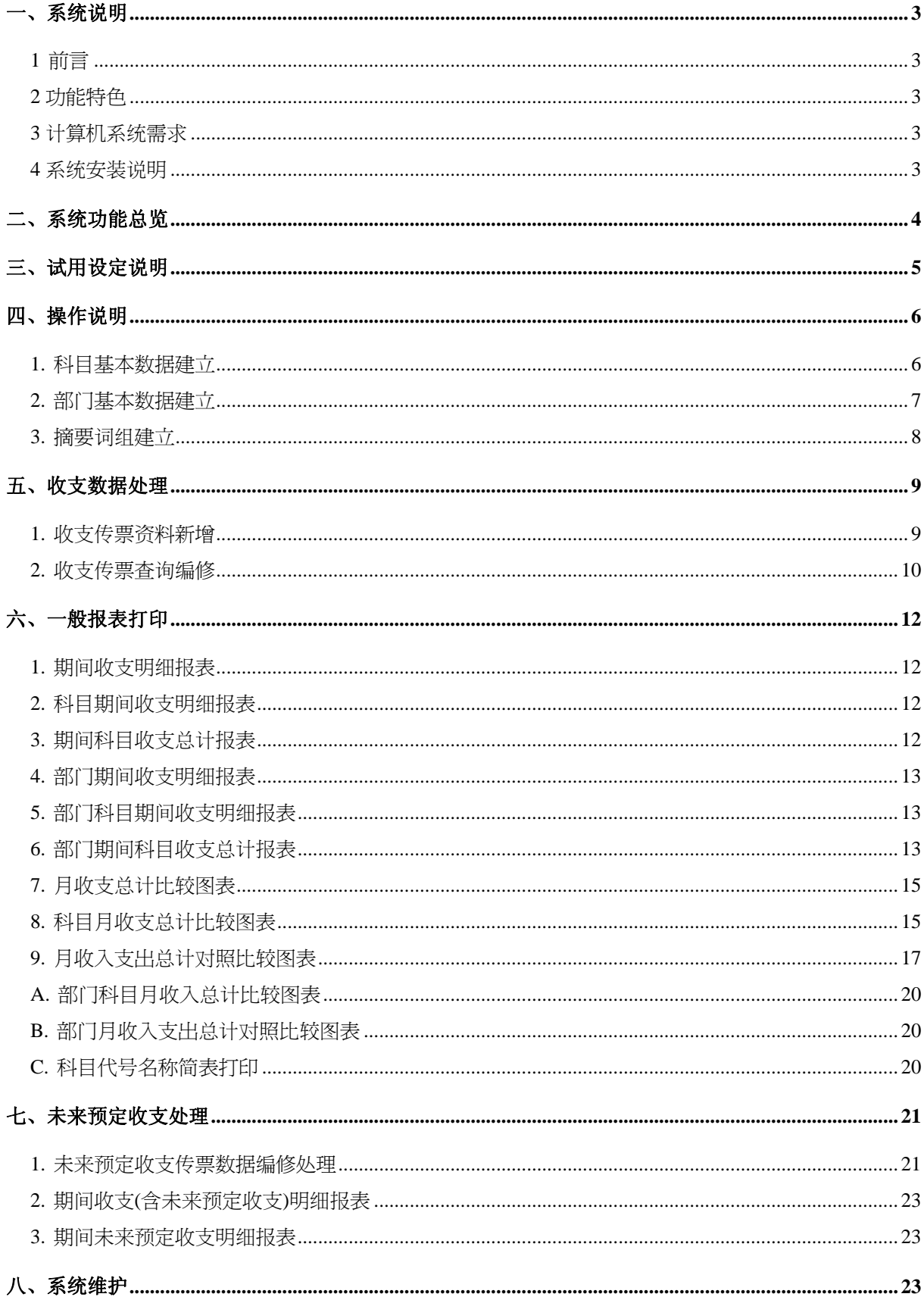

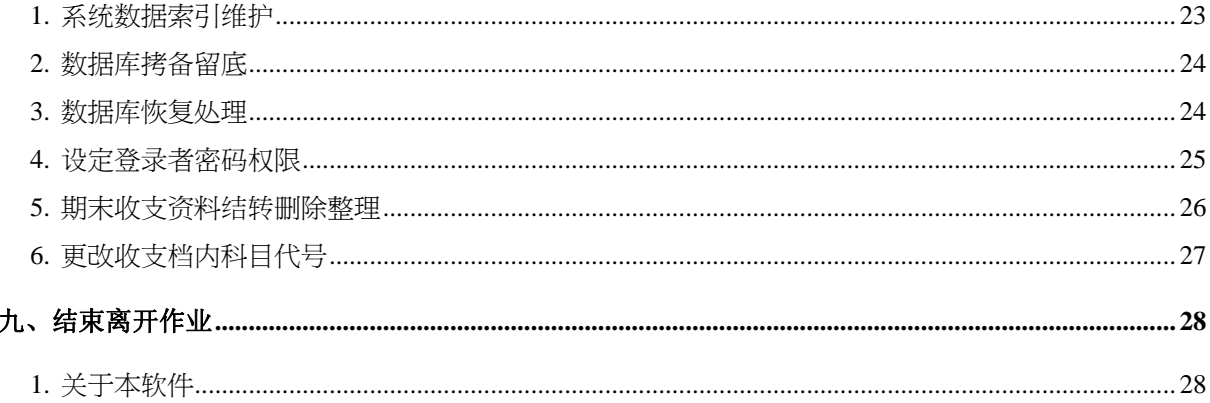

#### 一、系统说明

#### **1** 前言

简易好用的收支帐款系统,可直接且真实的反应收支状况,自己登帐简单清楚又方便。 零用金的管理最方便,更是小企业主的最佳选择。计算机使用者可不需说明书立即上机 使用,界面精简、浅显易懂,没有繁杂的菜单,功能整合性强。

#### **2** 功能特色

- 窗口杳询快速输入功能。
- 退建立密码存取使用权限。
- 数据建立时, 按鼠标右键即可做辅助查询及输入。
- 能迅速实时地提供各式报表及统计图表给管理者作为决策依据。
- 无限组建立部门及科目, 各自管理独立财务, 有效统计部门财务报表。
- 收支明细名称建立容易, 配合下拉式选单可实时选入预设词组, 减少输入时间。
- 各项统计或明细报表,清楚财务各项收支流向。

#### **3** 计算机系统需求

◎硬件需求

- **Pentium 等级以上 CPU。**
- See 安装所需硬盘空间至少 20MB。
- 打印机为选购配备, 可支持 Microsoft Windows 98/ME/2000/XP/Win 7 即可。
- ◎系统配置
- 操作系统须采用微软公司之 Microsoft Windows 98/ME/2000/XP/Win 7。
- ■系统主存储器建议 128 MB (含)以上。

■ 屏幕分辨率建议使用 1024\*768 (含)以上。

#### **4** 系统安装说明

- 开机进入 Windows 98/ME/2000/XP/Win 7 窗口。
- 将系统 CD 片放入光驱中。
- 点选安装档案 SETUP.EXE 档案。
- 依系统指示操作即可完成安装 。
- 图系统安装完成后,即可使用,无须重新开机。

# 二、系统功能总览

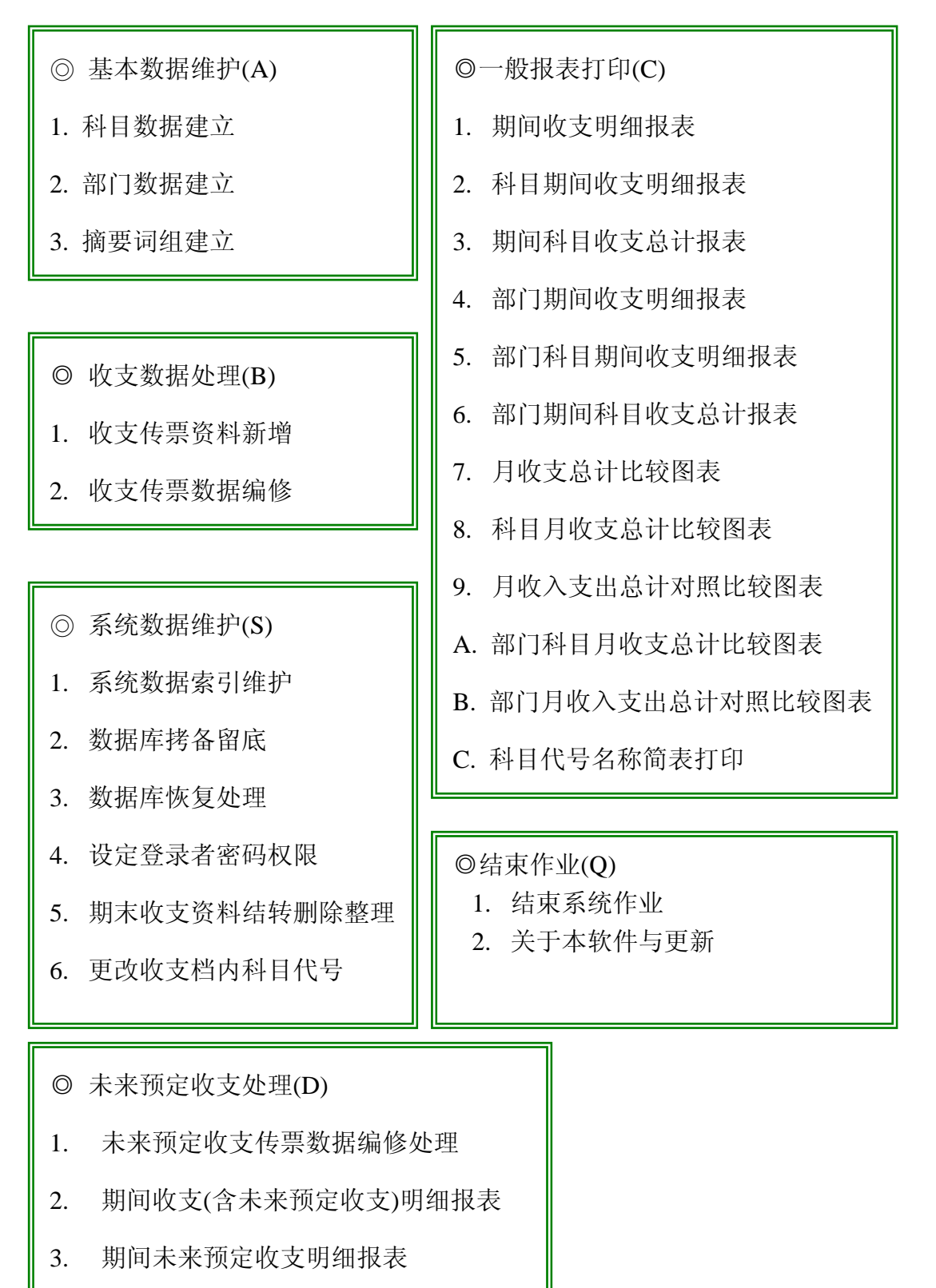

# 三、试用设定说明

系统完成安装后,由桌面上的快捷方式就可进入本系统。

1. 公司名称抬头设定

试用版本可自行设定公司的抬头,打印所设定名称的报表。

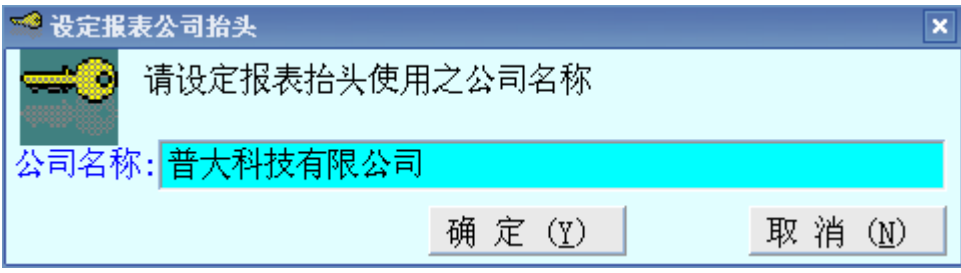

※取得正式版后不得修改公司抬头

2. 产生测试仿真数据

如果不想输入完整的数据,又想要试看本软件所有的功能报表,可以利用本软件的 产生测试仿真数据,系统会自动产生数据,并可查看报表。

3. 清除文件内测试资料

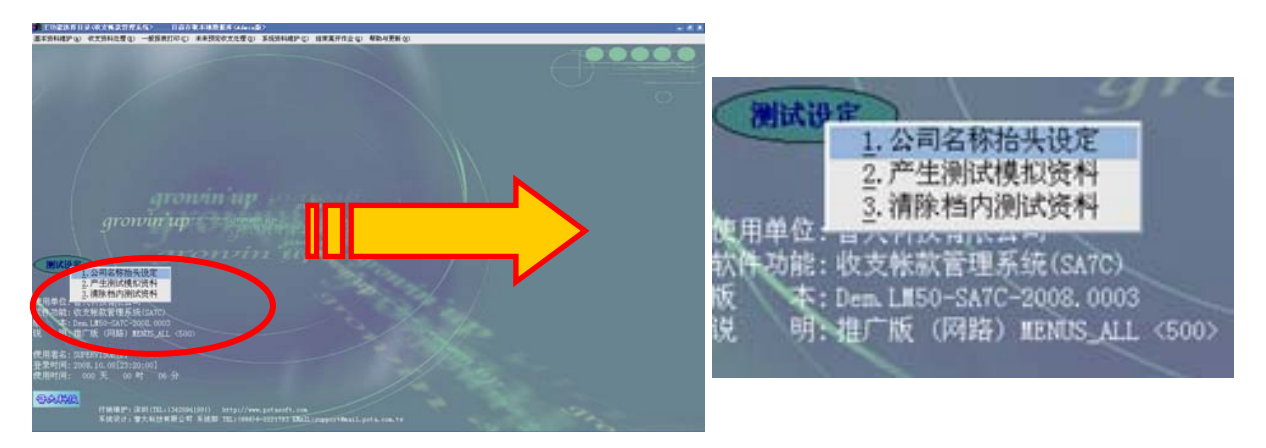

产生数据后,若要输入公司的真实数据试用,可以利用本软件的清除文件内测试数 据,将旧数据全部移除后,可将真实数据输入。

4. 试用笔数

试用笔数于说明显示,如上图红色标示处为 500,则为 500 笔数据输入的限制。 软件并无期限的限制,若试用满意,购买正式版本时可先声明,将试用资料转入正 式版本。

# 四、操作说明

**1.** 科目基本数据建立

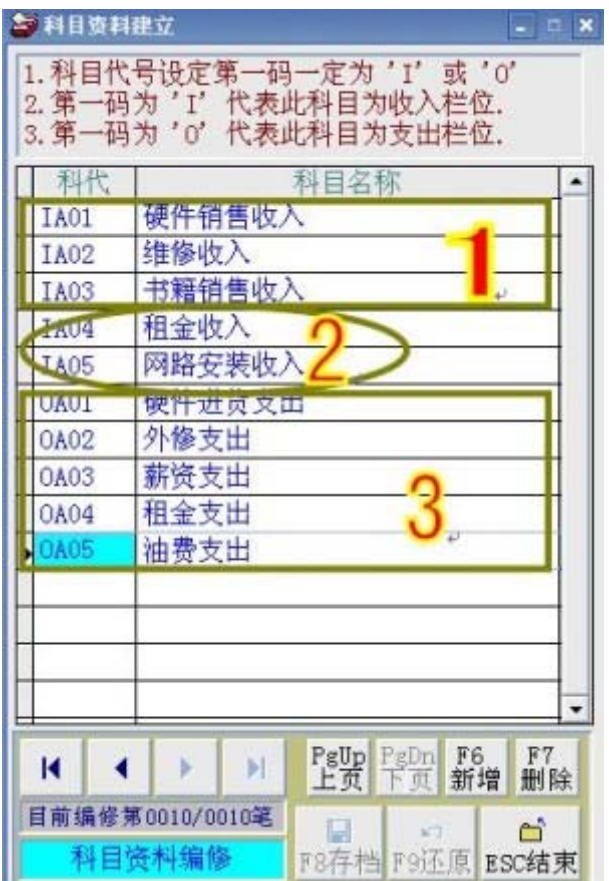

- 功能:使用者建立收入及支出的科目代号字段,在收支传票新增处理时,可将该传票的 收入或支出科目对应选入,并可以针对该科目打印期间的收支明细及总计报表。
- 字段:科目代号、科目名称。一打开档案即是编修画面,可新增、修改或删除。如资料 量大时,并可用上、下页键跳页。
- 备注:
- 1. 科目代码设定第一码一定为'I'或'0'
- 2. 第一码为'I'代表此科目为收入字段
- 3. 第一码为'0'代表此科目为支出字段
- 图编号 1.说明 收入科目可为各类收入的编目
- 图编号 2.说明 收入科目可为从某一客户的收入
- 图编号 3.说明 支出科目可为进货或各类型的支出

依需求可编定为更细的科目分类

## **2.** 部门基本数据建立

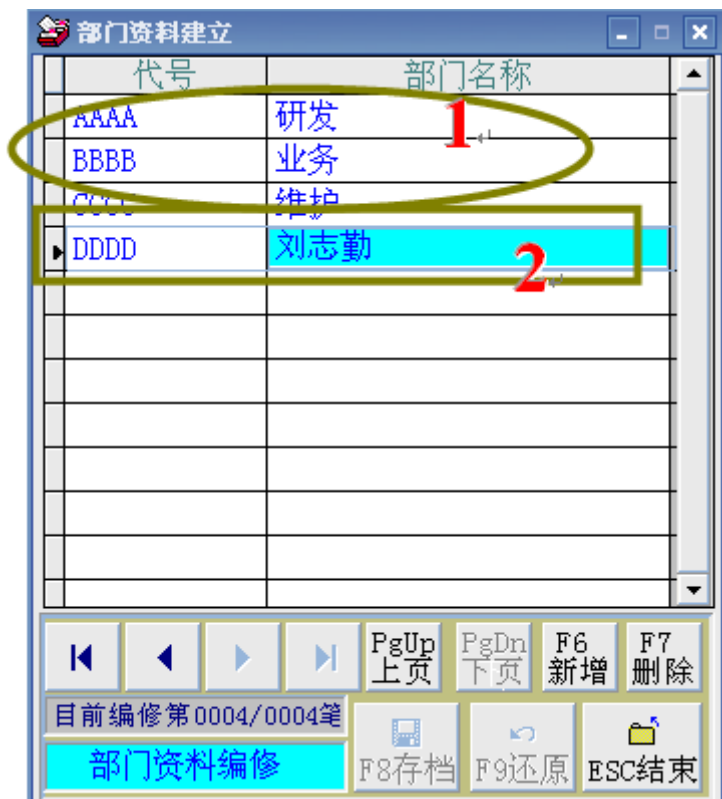

如有两个以上的部门,收支纪录可增加部门的数据,方便将来各部门的收支统计。

功能:使用者建立部门代号、部门名称字段,在收支传票新增处理时,可将该传票的部

门代号对应选入,并可以针对该部门打印期间的收支明细及总计报表。

字段:部门代号、部门名称。一打开档案即是编修画面,可新增、修改或删除。如资料

量大时,并可用上、下页键跳页。

备注:

1. 部门代号可以设为公司代号及公司名称,将帐款的记录个别分开。

 2. 部门必需设定为两个或两个以上,否则在收支传票的部门代号即归类为单一部 门,不必选入。

图编号 1. 可设定为研发部、业务部等。

图编号 2. 亦可用个人来设定,可得知个人的收支状况。

#### **3.** 摘要词组建立

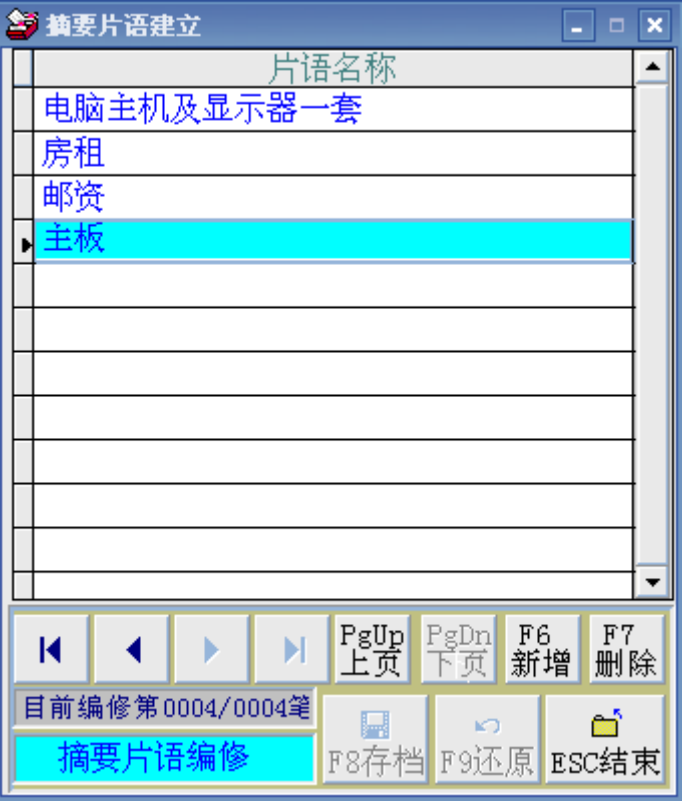

可自行建立常用的词组数据。建立后于收支传票登录时,按鼠标右键选入。

- 功能:收支传票常用的"摘要"数据,可于此建立词组。在"收支传票数据新增"及"收 支传票查询编修"处理时,可将摘要词组对应选入,不必重复输入。
- 字段: 词组名称。一打开档案即是编修画面, 可新增、修改或删除。如资料量大时, 并 可用上、下页跳页。

# 五、收支数据处理

### **1.** 收支传票资料新增

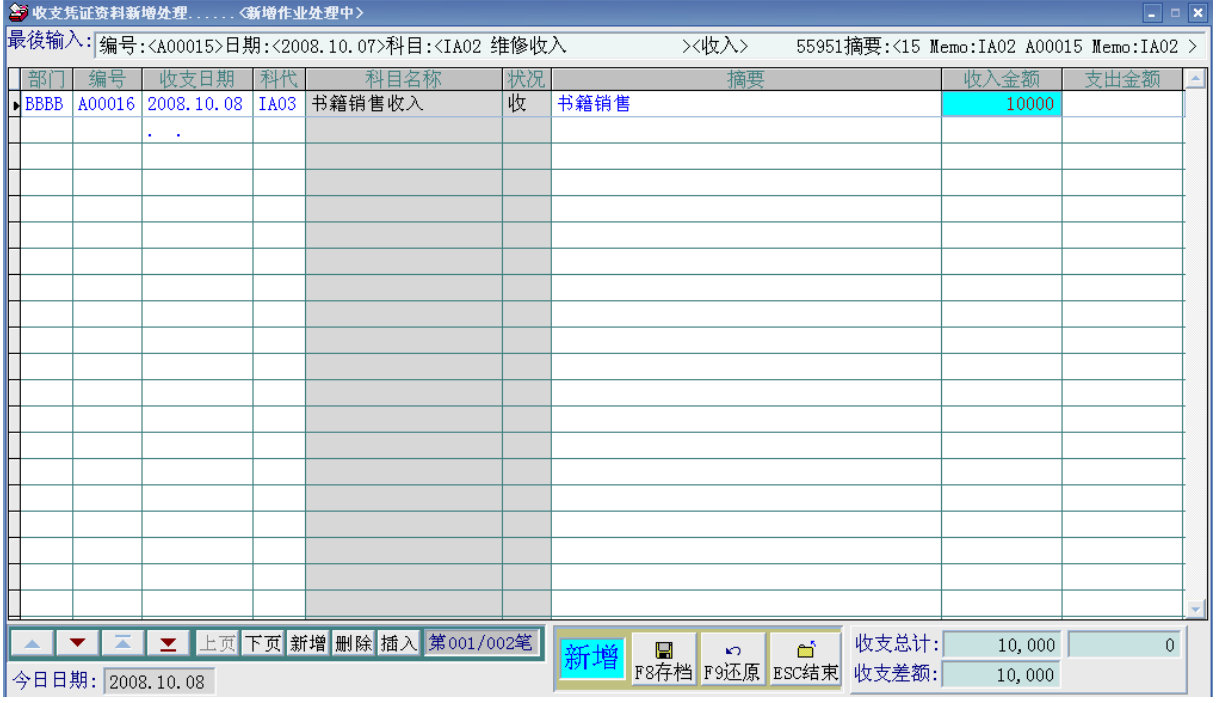

功能:将收支传票的数据于此新增输入。

字段:收支日期、收支期间、今天日期、部门、编号、收支日期、科代、科目名称、收

支状况、摘要、收入金额、支出金额、总笔数、收支总计、收支差额。 功能说明:

- 1. 收支编号自动代入上次使用的编号。点到该字段并按鼠标右键,就可以将收支 的编号号码上加 1 号。
- 2. 收支编号是系统的参考号码,使用者可以输入自己所使用的参考号码。
- 3. 收支日期自动代入今天的日期,并可按鼠标右键打开万年历选入日期。
- 4. 收入金额字段按鼠标右键可启动计算器功能,可于计算器的加减乘除计算完毕 后的数值选择带入该字段。
- 5. 支出金额字段按鼠标右键可启动计算器功能,可于计算器的加减乘除计算完毕 后的数值选择带入该字段。
- 6. 部门必需设定为两个或两个以上,否则在收支传票的部门代号即归类为单一部 门,不必选入。
- 7. 若已有两个部门以上的设定,而输入收支传票时未选择部门,传票归属为无部 门的收支传票。
- 8. 收支传票数据新增作业处理中可新增、删除或在数据中插入一笔,如资料量大 时可上、下页换页做数据处理。
- 9. 科目代号可按鼠标右键打开辅助窗口选项选入。

### **2.** 收支传票查询编修

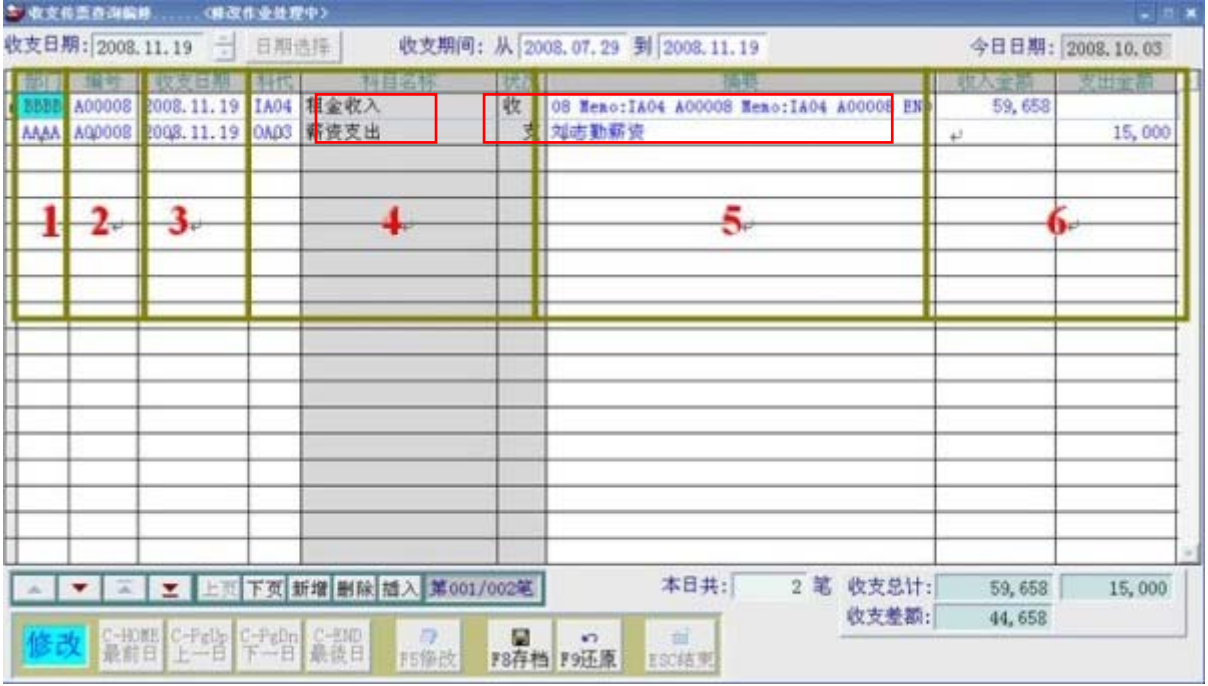

传票登录作业:

收支传票数据新增与收支传票查询编修都可登录传票数据。存盘后可于收支传票查询编 修依日期找到原登录的数据修改。

功能: 将收支传票的数据干此依日期杳询及编修。

字段:收支日期、日期选择、收支期间、今天日期、部门、编号、收支日期、科代、科

目名称、收支状况、摘要、收入金额、支出金额、总笔数、收支总计、收支差额。

最前日、上一日、下一日、最后日、修改、存盘、还原、结束。

功能说明:1. 收支传票依日期将收支帐的数据排列,可选择日期查询及编修。

2. 收支期间会自动显示现在已入帐资料的最前一日及最后一日。

- 3. 查询状态时可上一日、下一日最前一日、最后一日点选查询。
- 4. 科目代号可按鼠标右键打开辅助窗口选项选入。
- 图 1. 传票登录时,可按鼠标右键,选择部门。
- 图 2. 传票编号可自订号码。如处于空白状况时,为上一笔的号码自动加一。 (可忽略不设定)
- 图 3. 收支日期可自行输入或按鼠标右键,由日期辅助窗口选入。
- 图 4. 科目代号由参考档选入。
- 图 5. 摘要可自行输入纪录或由参考文件选 入。

图 6. 收入金额的字段系统由科目自动判定收入或支出。避免输入错误的问题。

# 六、一般报表打印

# **1.** 期间收支明细报表

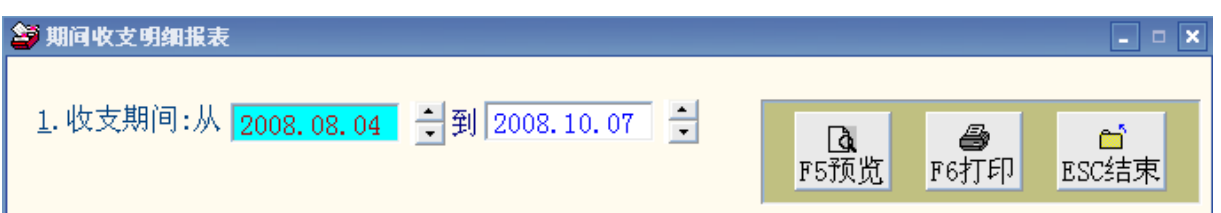

功能:可自行设定日期期间,打印该日期期间的收支明细,并可打印出支出总计、收入

总计及现金余额。

备注:所有报表皆可预览后打印或直接打印

\*\*\* 普大科技有限公司 \*\*\* 打印日期:2008.10.09

[期间收支明细报表]

第1页/共1页

\*\* 打印结束,报表共0001页 \*\*

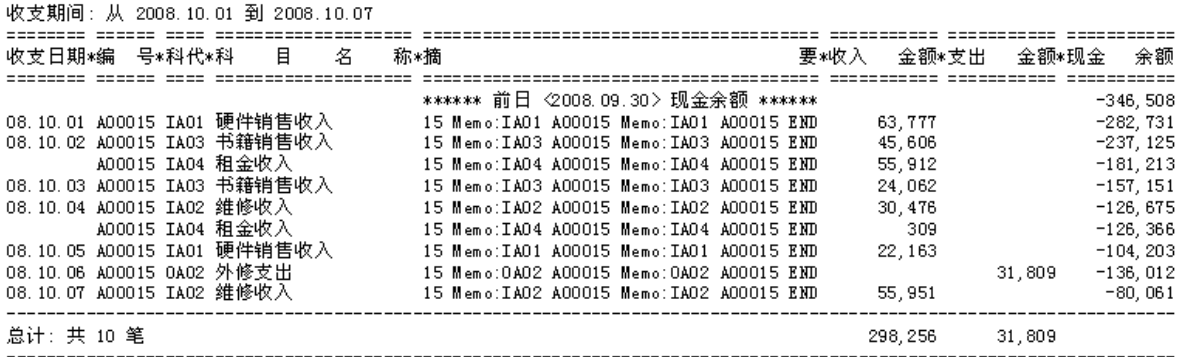

## **2.** 科目期间收支明细报表

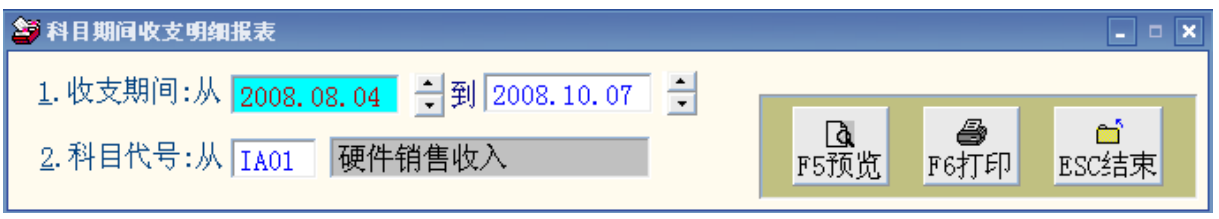

功能:可自行设定期间及收入或支出科目,打印该日期期间的科目收支明细,并可打印

出每一笔的收入或支出金额及收入或支出金额的累计。

## **3.** 期间科目收支总计报表

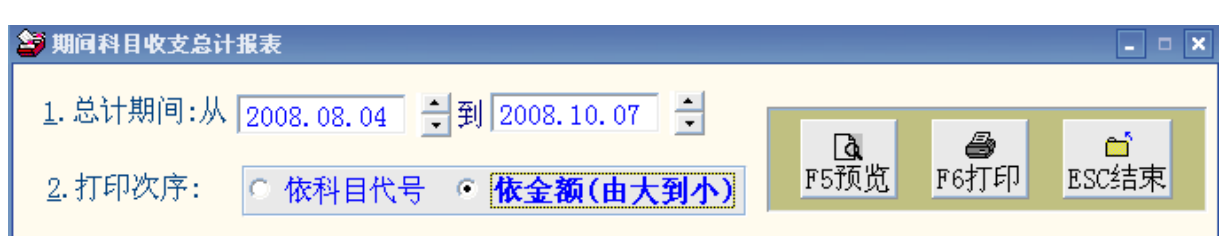

功能:可自行设定日期期间,打印每一项收支科目的总计金额,并列出占收入或支出的 总百分比。除各科目的总计外,依照收入或支出各别计算总收入及总支出。

备注:1.报表的排列可以由使用者自行选择依照科目代号排列或依金额由大到小排列。 2.报表可预览后打印或直接打印

## **4.** 部门期间收支明细报表

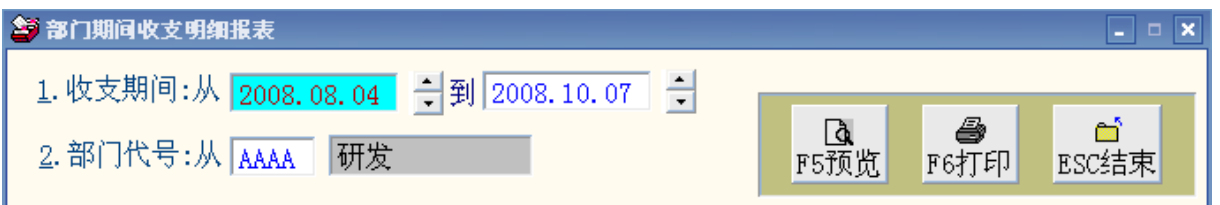

功能:可自行选定日期期间及部门,打印该日期期间的部门收支明细,并可打印出该部 门每一笔的收入或支出金额及收入或支出金额的总计。

### **5.** 部门科目期间收支明细报表

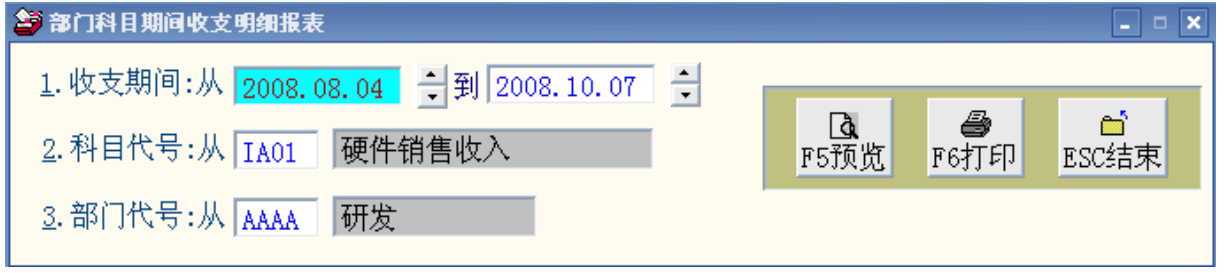

功能:可自行设定日期期间,依部门打印该科目代号的每一笔明细数据及总计金额。

# **6.** 部门期间科目收支总计报表

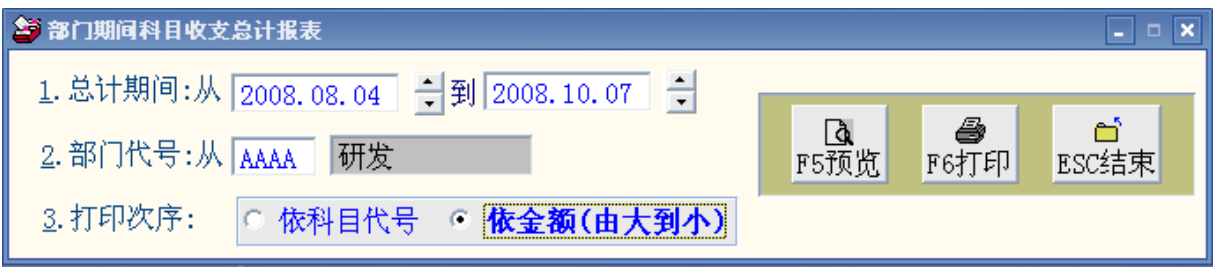

功能:可自行设定日期期间,选定部门打印每一项收支科目的总计金额,并列出占收入

或支出的总百分比。除各科目的总计外,依照收入或支出各别计算总收入及总支

出。

#### \*\*\* 普大科技有限公司 \*\*\*

打印日期:2008.10.09

[部门期间科目收支总计报表]

第1页/共1页

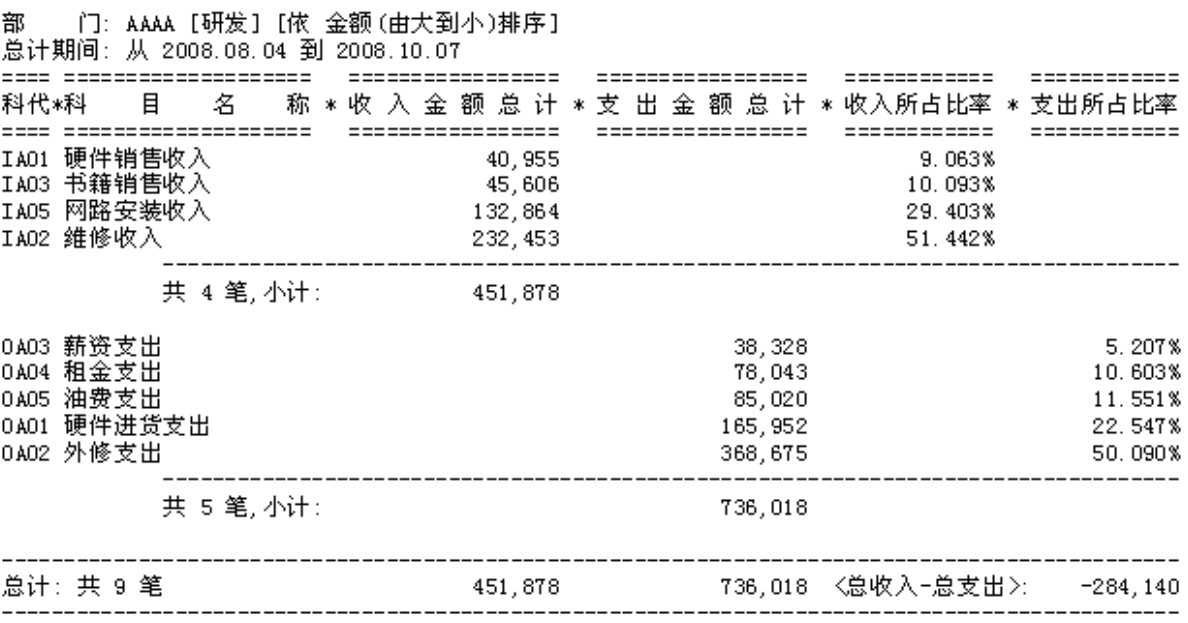

\*\* 打印结束,报表共0001页 \*\*

备注:1. 报表的排列可以由使用者自行选择依照科目代号排列或依金额由大到小排列

2. 报表可预览后打印或直接打印

#### **7.** 月收支总计比较图表

功能:可以依照收入或者支出,打印每月的月收入(支出)总计比较图表。除图表外并 可显示月份、本月支出(收入)科目金额小计、百分比及科目期间金额总计。

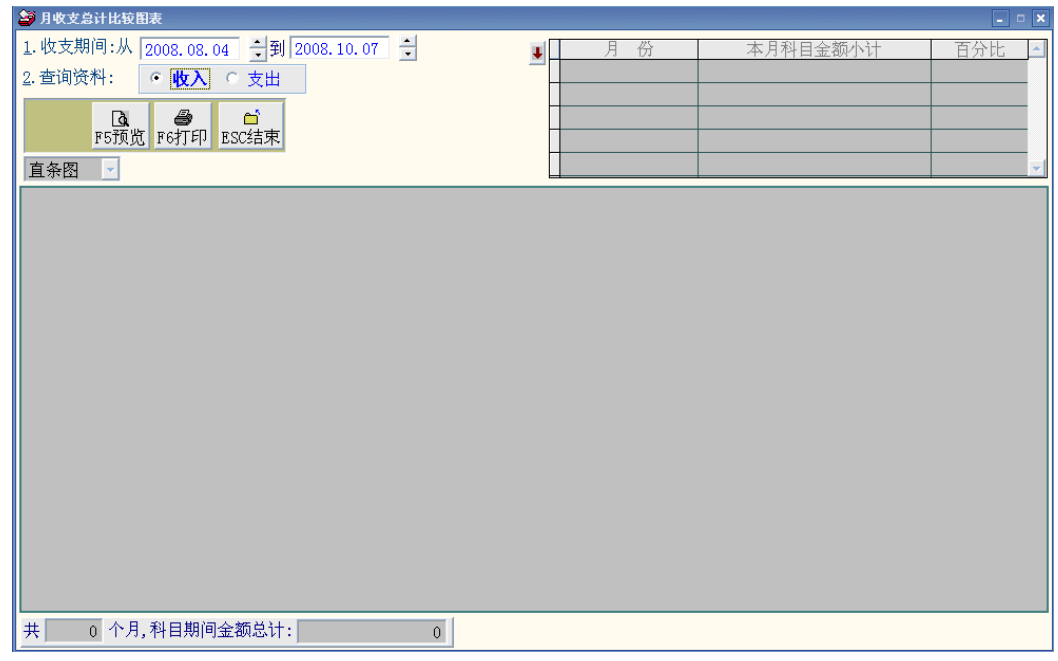

备注:1.图表可选择区域图、横条图、长条图、折线图、圆图、环圈图、雷达图等七种 2.报表可预览后打印或直接打印

### **8.** 科目月收支总计比较图表

功能:可以选定科目代号,打印每月的该科目月收支总计比较图表。除图表外并可显 示月份、本月科目金额小计、百分比及科目期间金额总计。

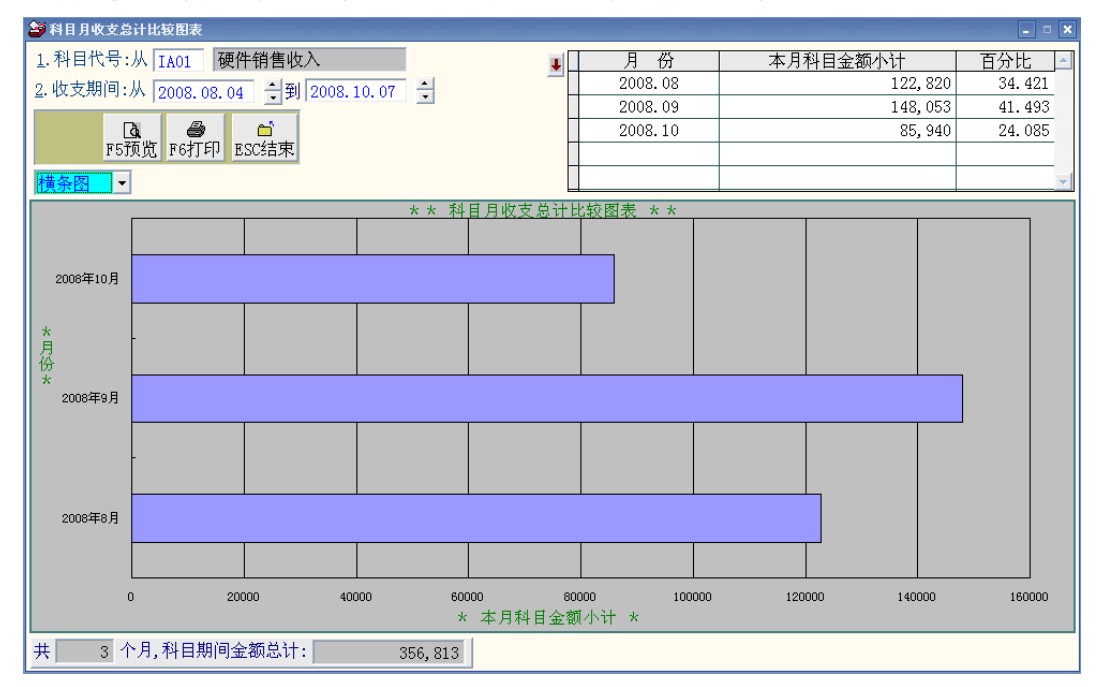

备注:1.图表可选择区域图、横条图、长条图、折线图、圆图、环圈图、雷达图等七种

2.报表可预览后打印或直接打印

## **9.** 月收入支出总计对照比较图表

功能:可以选定期间,依照收入、支出及月收入减掉月支出,打印每月的月收入支出总 计对照比较图表。除图表外并可显示月份、本月收入及支出金额小计、本月收入 -支出金额小计、百分比及科目期间金额总计。并可针对所选定的期间,列出期 间收入总计、期间支出总计及总收入-总支出总计。

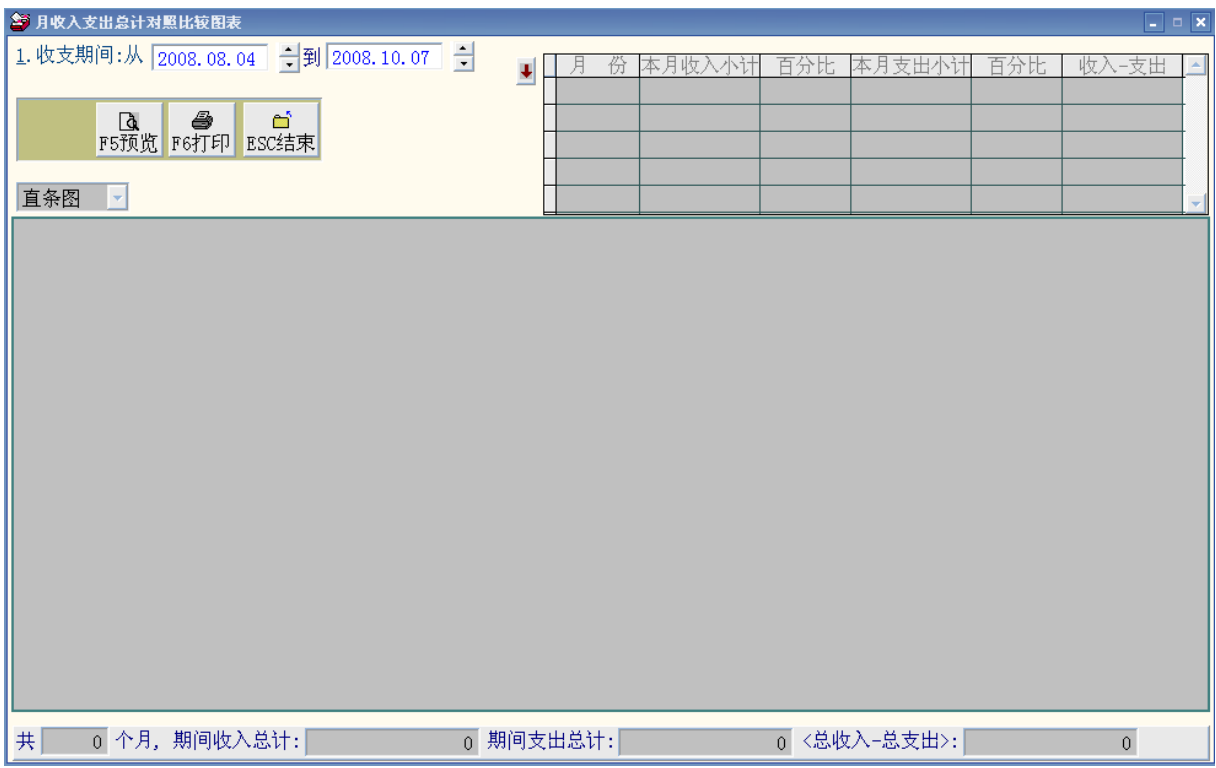

备注:1. 图表可选择横条图、柱形图、折线图等三种。(如下图例两种)

2. 报表可预览后打印或直接打印

#### ◎柱形图的系统显示画面

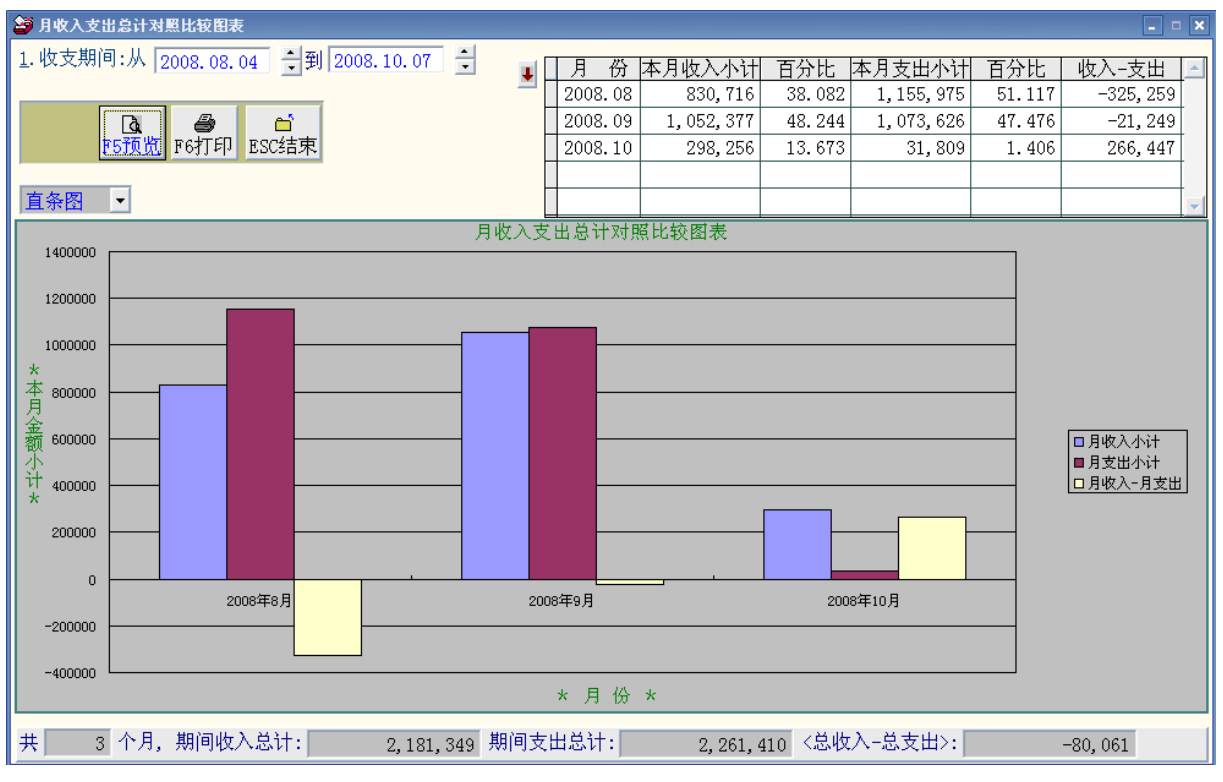

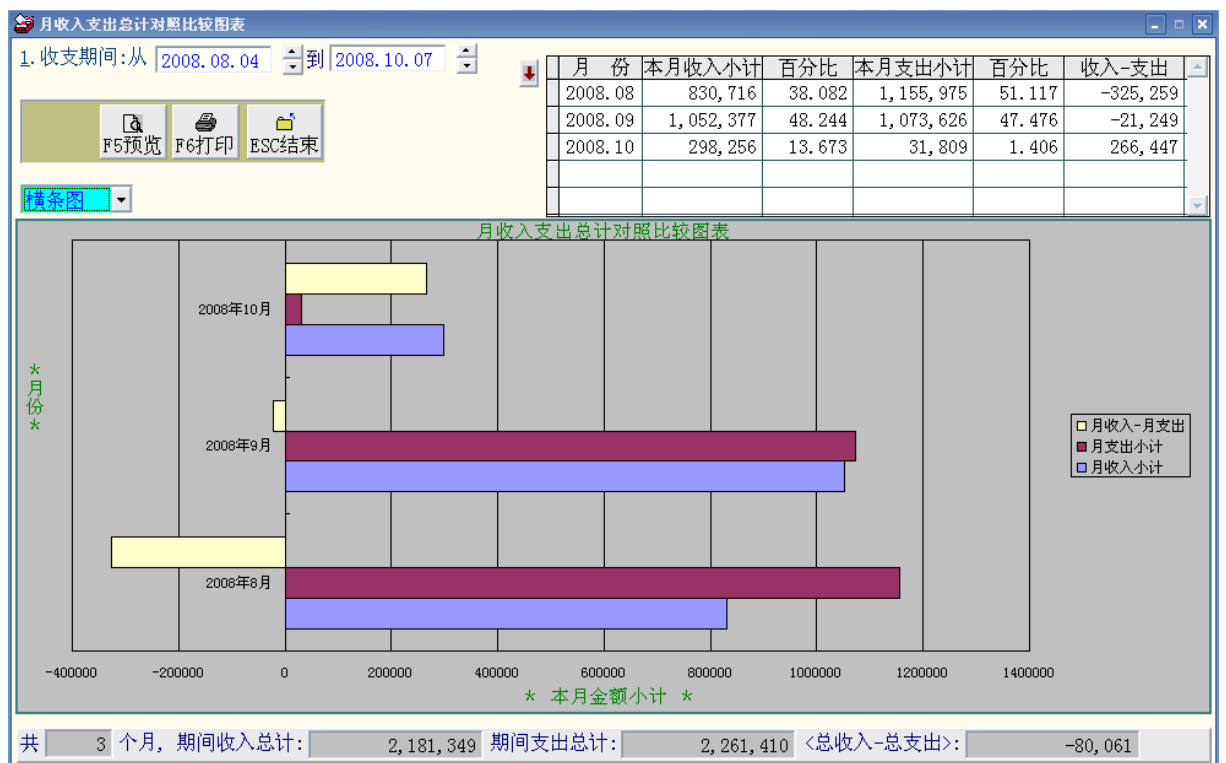

#### ◎横条图的系统显示画面

#### ◎柱形图的报表打印画面

 $P.1$ 

#### 普大科技有限公司

打印日期:2008.10.09

第 1页

月收入支出总计对照比较图表

总计期间: 由 2008.08.04 到 2008.10.07

![](_page_19_Figure_8.jpeg)

## **A.** 部门科目月收入总计比较图表

功能:可以选定科目代号、部门代号、打印选定的期间每月该科目月收支总计比较图表。 除图表外并可显示月份、本月科目金额小计、百分比及科目期间金额总计。

![](_page_20_Figure_4.jpeg)

备注:图表可选择区域图、横条图、长条图、折线图、圆图、环圈图、雷达图等七种

#### **B.** 部门月收入支出总计对照比较图表

- 功能:可以选定期间、部门代号,依照收入、支出及月收入减掉月支出,打印每月的部 门月收入支出总计对照比较图表。除图表外并可显示月份、本月收入及支出金额 小计、本月收入-支出金额小计、百分比及科目期间金额总计。并可针对所选定 的期间,列出期间收入总计、期间支出总计及总收入-总支出总计。
- 备注:1.图表可选择横条图、柱形图、折线图等三种。 2.报表可预览后打印或直接打印

#### **C.** 科目代号名称简表打印

- 功能:可将自行设定的科目代号、科目名称打印参考
- 备注:报表可预览后打印或直接打印

![](_page_21_Figure_2.jpeg)

 $P.1$ 普大科技有限公司 打印日期:2008.10.09 [科目代号名称对照简表] 第 1页  $=$  $=$  $=$  $=$  $=$  $=$  $=$  $=$  $=$  $\begin{array}{c} \texttt{m} = \texttt{m} = \texttt{m} = \texttt{m} \end{array}$ ======  $=$  $=$  $=$ ===================== 科代 \* 科 目 名 科代 \* 科 目 称 称 名  $\frac{1}{2}$ =====  $\frac{1}{2}$ ▁<br>▆▆▅▅▅▅▅▅  $=$ =========== 硬件销售收入<br>维修收入 IA01 IA02 ##普通收入<br>和精神收入<br>和全路的发展<br>机体 IA03 IA04 IA05 **OA01** ≪外に<br>新修支支<br>和<br><u>新祖</u> **OA02 OA03 OA04 OA05** 油费支出

# 七、未来预定收支处理

### **1.** 未来预定收支传票数据编修处理

预定收支的传票数据与一般传票可先行输入,可查看含未来预定收支的明细报表,得知 预定的现金余额报表。

功能:将未来预定的收支传票数据于此新增、修改、删除。

![](_page_22_Picture_126.jpeg)

图编号 1. 如确实已收到,可由此处按鼠标右键转出。

图编号 2. 预定收支的纪录如已经到期,系统自动显示粉红色,提醒管理者检查。

字段:续编前档内已存在未来预定收支传票日期、今天日期、部门、编号、预定收支日、

科代、科目名称、收支状况、摘要、预定收入金额、预定支出金额、转出、总笔

数显示、收支总计、收支差额。

备注:

- 1. 收支编号自动代入上次使用的编号。点到该字段并按鼠标右键,就可以将收支 的编号号码上加 1 号。
- 2. 收支编号是系统的参考号码,使用者可以输入自己所使用的参考号码。
- 3. 收支日期自动代入上一笔数据的预定日期,并可按鼠标右键打开万年历选入日 期。
- 4. 科目代号可按鼠标右键打开辅助窗口选项选入。
- 5. 收入金额字段按鼠标右键可启动计算器功能,可于计算器的加减乘除计算完毕 后的数值选择带入该字段。
- 6. 支出金额字段按鼠标右键可启动计算器功能,可于计算器的加减乘除计算完毕 后的数值选择带入该字段。
- 7. 部门必需设定为两个或两个以上,否则在收支传票的部门代号即归类为单一部 门,不必选入。
- 8. 若已有部门数据可选入而输入收支传票时未选,则归属为无部门的收支传票。
- 9. 收支传票数据新增作业处理中可新增、删除或在数据中插入一笔,如资料量大 时可上、下页换页做数据处理。
- 10. 可选定本处理中的一笔数据,设定 将此笔未来预定收支纪录转入正

式收支文件或取消将此笔未来预定收支纪录转入正式收支文件,如果设定就可 会将数据转入收支帐系统。

#### **2.** 期间收支**(**含未来预定收支**)**明细报表

功能:可自行设定期间,打印该日期期间的收支明细含未来预定收支明细,并可打印 出支出总计、收入总计及现金余额。

![](_page_23_Figure_5.jpeg)

### **3.** 期间未来预定收支明细报表

功能:可自行设定期间,将未来预定收支传票数据明细打印。

内容含预定收入总计、预定支出金额总计及收支差额。

![](_page_23_Picture_73.jpeg)

# 八、系统维护

### **1.** 系统数据索引维护

◎ 操作画面:

![](_page_23_Picture_74.jpeg)

- ◎ 操作说明:1. 此功能将自动检查并整理档案,以提高读取效率。
	- 2. 仅需点选「开始整理」即可。
	- 3. 操作本功能时,请确认其它子系统已经结束作业。
	- 4. 执行此功能并不会改变数据库档案原有数据。

#### **2.** 数据库拷备留底

◎ 操作画面:

![](_page_24_Picture_77.jpeg)

- ◎ 操作说明:1. 此功能将自动拷备数据库档案到所设定的目录,以供留底。
	- 2. 仅需点选「开始拷备」即可。
	- 3. 执行时需设为档案专用,请确定无其它程序正在使用此数据库。
	- 4. 执行此功能并不会改变数据库原有数据。

#### **3.** 数据库恢复处理

◎ 操作画面:

![](_page_25_Picture_57.jpeg)

#### ◎ 操作说明:

- 1. 此功能将自动将留底数据库档案到所设定的目录,以恢复数据。
- 2. 仅需点选「开始恢复」即可。
- 3. 执行时需设为档案专用,请确定无其它程序正在使用此数据库。
- 4. 执行本程序,现有系统内的数据会被恢复处理的数据库覆盖,请先确 认版本后再执行本程序。
- 5. 现有数据如需保留,请先用数据库拷备留底到其它数据夹留存再执行 本系统。
- **4.** 设定登录者密码权限

![](_page_26_Picture_44.jpeg)

设定登入者使用名称、密码及使用期限 0001 第一位使用者可以执行 S.系统数据维护功能, 其它使用者都无法使用

## **5.** 期末收支资料结转删除整理

1.确定收支数据已经拷备留底,再执行结转删除过期收支数据。 2.执行后将删除结转期间所有收支传票数据。 3.确定结转后,被结转删除的数据将无法恢复。 4.确定目前无其它的程序在使用中方能结转。

![](_page_27_Picture_2.jpeg)

# **6.** 更改收支档内科目代号

如原来所设定的科目代号想要修改转换,并将原有建立的收支传票科目修改,可利用本 功能直接转换。

- 1. 确定收支数据已经拷备留底,再执行更改科目。
- 2. 执行后将更改整个收支档内目前为原科目代号之所有收支资料更改为新科目代号。

![](_page_27_Picture_60.jpeg)

![](_page_27_Picture_61.jpeg)

# 九、结束离开作业

### **1.** 关于本软件

![](_page_28_Picture_4.jpeg)

按此按钮会自动连接普大科技伺服主机,查询是此有最新版本。 并可自动下载更新使用。